# **GUIDE TO COMPLETING NMDS DATA**

NMDS Data is collected through the Online Data Collection (ODC) Website: https://odc.disability.qld.gov.au/

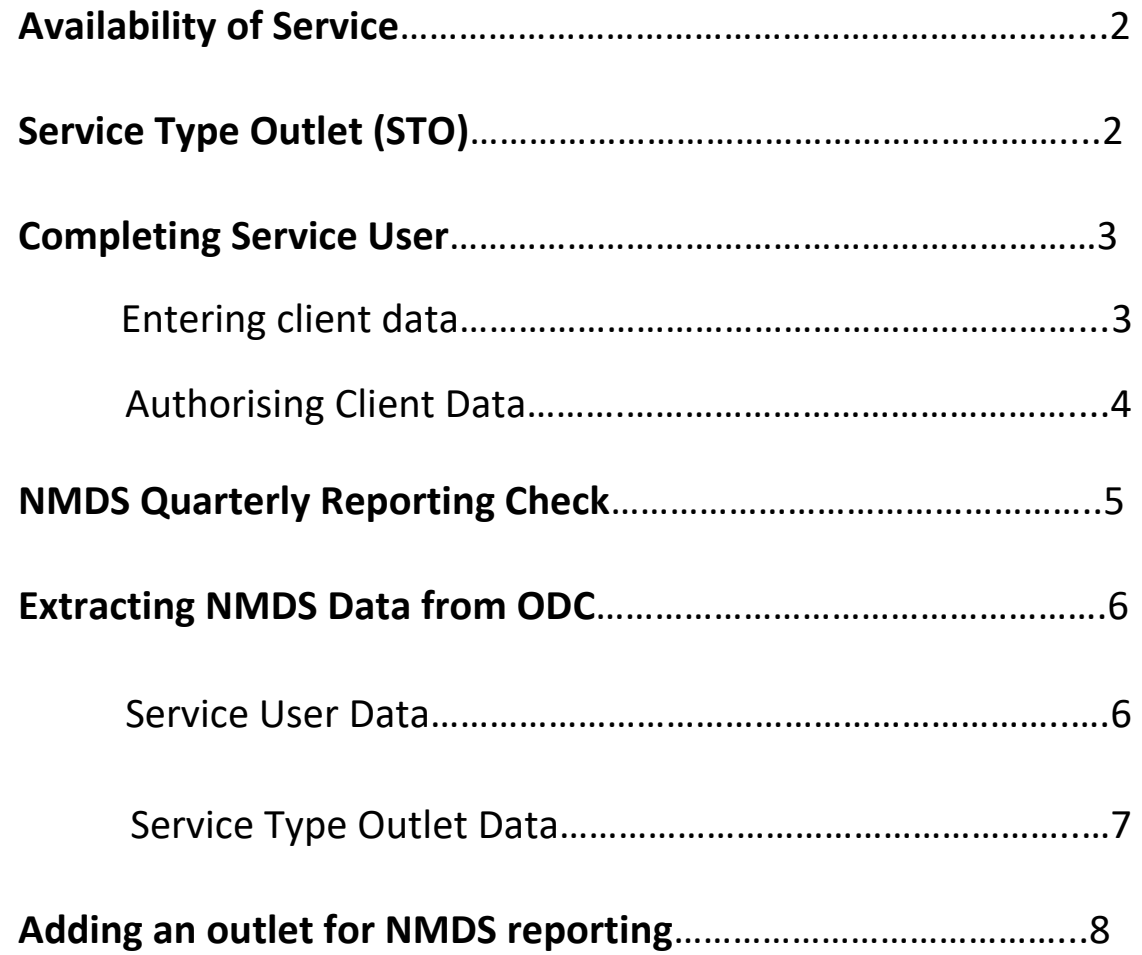

### **AVAILABILITY OF SERVICE**

(REQUIRED TO BE COMPLETED ONCE A FINANCIAL YEAR)

### **SERVICE TYPE OUTLET (STO)**

(REQUIRED TO BE COMPLETED ONCE A QUARTER)

1. Select "Service Type Outlet"

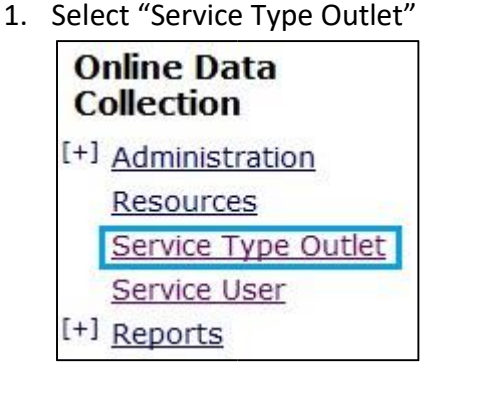

2. Select "Availability of Service"

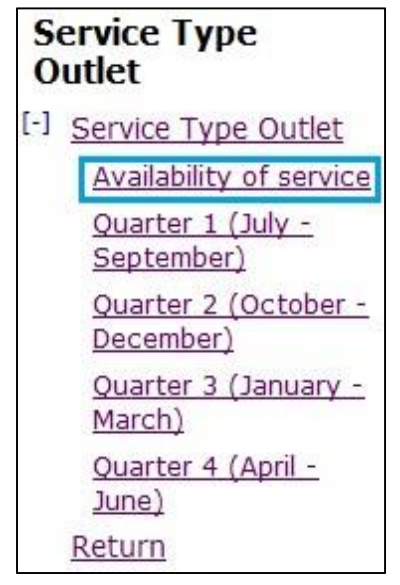

- 3. Select Service Type outlet from drop down
- 4. Select relevant financial year
- 5. Complete required fields

*All selections that can be made from the left side panel, also can be made from the centre section. There is no difference between these fields.* 

- **Online Data Collection** [+] Administration Resources Service Type Outlet Service User [+] Reports
- 2. Select relevant quarter

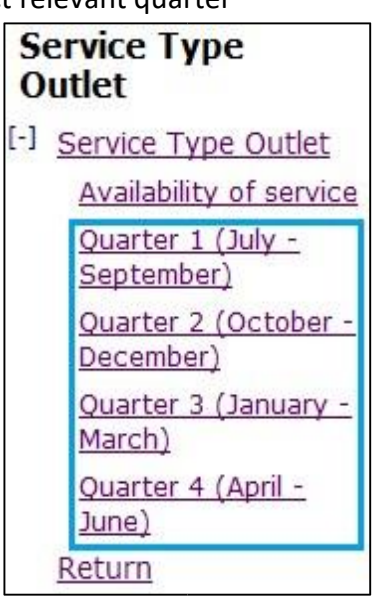

- 3. Select Service Type outlet from drop down
- 4. Select relevant financial year
- 5. Complete required fields

*All selections that can be made from the left side panel, also can be made from the centre section. There is no difference between these fields.* 

## **COMPLETING SERVICE USER / CLIENT DATA**

(REQUIRED TO BE COMPLETED FOR ALL SERVICE USERS RECEIVEING SERVICES WITHIN THE QUARTER)

#### **ENTERING SERVICE USER DATA**

1. Select "Service User"

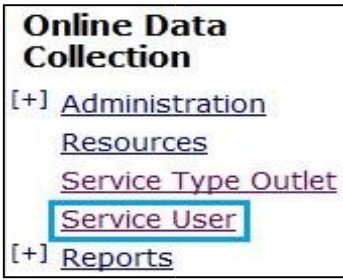

2. Enter in search criteria OR Type "0" in the first "BIS Client ID:" box to return all clients

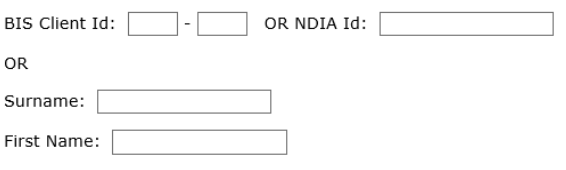

Search

3. Select clients Surname

*(This will bring up the clients profile)* 

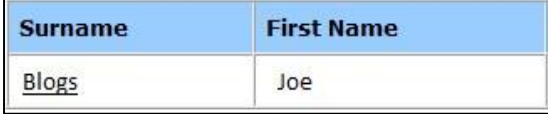

4. Select "Services received / Summary"

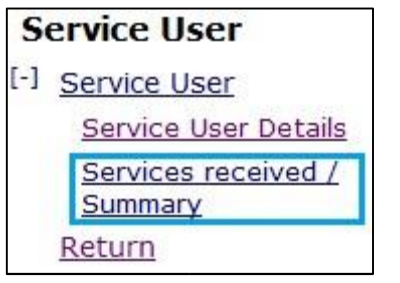

5. Select "Add service received details"

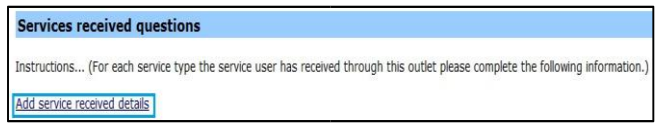

- 6. Complete relevant sections of Question 17 for the service user/client
- 7. Authorise client data *(See "authorising client data" for instructions)*

**NOTE**: Please ensure you review all Service User Details. Any updates that are required, please email:

[ProviderReporting@communities.qld.gov.au](mailto:ProviderReporting@communities.qld.gov.au)

*All selections that can be made from the left side panel, also can be made from the centre section. There is no difference between these fields.* 

#### **AUTHORISING CLIENT DATA**

1. Select "Reports"

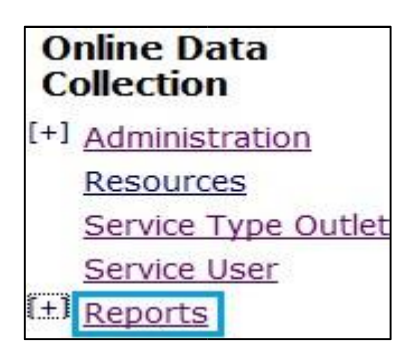

2. Select "Authorise DS NMDS quarterly data"

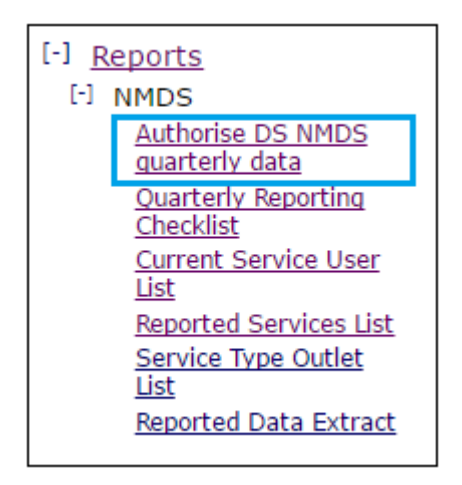

3. Select relevant Quarter/Financial Year and then select "Display Users"

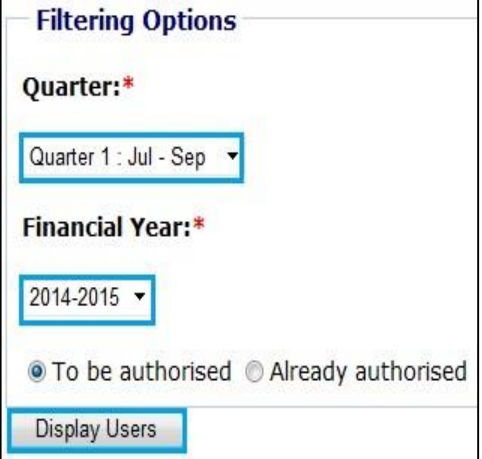

4. Individually select client(s) or select "Select All".

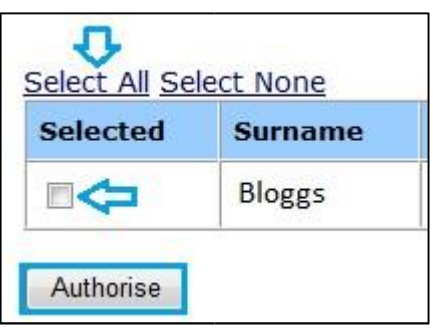

5. Select "Authorise" button

*All selections that can be made from the left side panel, also can be made from the centre section. There is no difference between these fields.* 

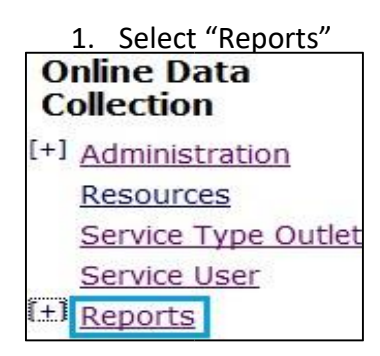

#### 2. Select "Quarterly Reporting Checklist"

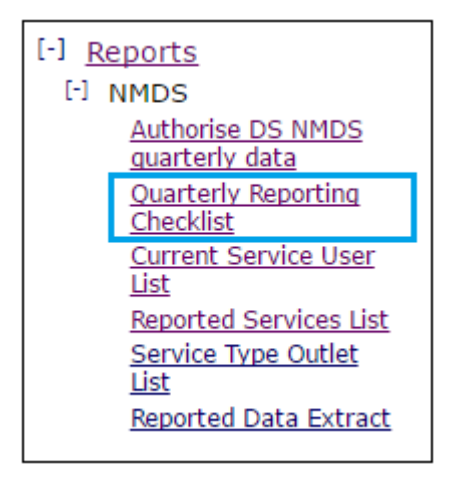

1. Select "Reports"<br> **1. Select "Reports"** 3. Select relevant Service Type<br>
Outlet(s) Quarter and Finan Outlet(s), Quarter and Financial year

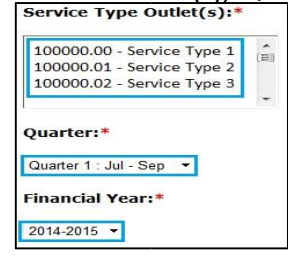

*Multiple Service Type Outlets can be selected at one time by holding the "Ctrl" key down and selecting. (However selecting more than 5, slows the search down and may result in timing out)*

4. Select "Run Report"

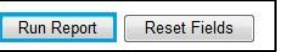

This will return "What you need to do"<br>Quarterly Reporting Checklist for Quarter 1 (July - September) - 2014-2015 A. Service Type<br>Outlet ID **B. Service Type Outlet** D. What you need to do C. Service<br>Type 100000.00 In-home accommodation<br>support 1.06  $\overline{\mathbf{G}}$  $\leftarrow$ 

*The aim is to see 1 dot point stating "Nothing more to do". If you don't see, "Nothing more to do", use the trouble shooting table below to resolve the issue. (This isn't a list of all issues, just the most common).*

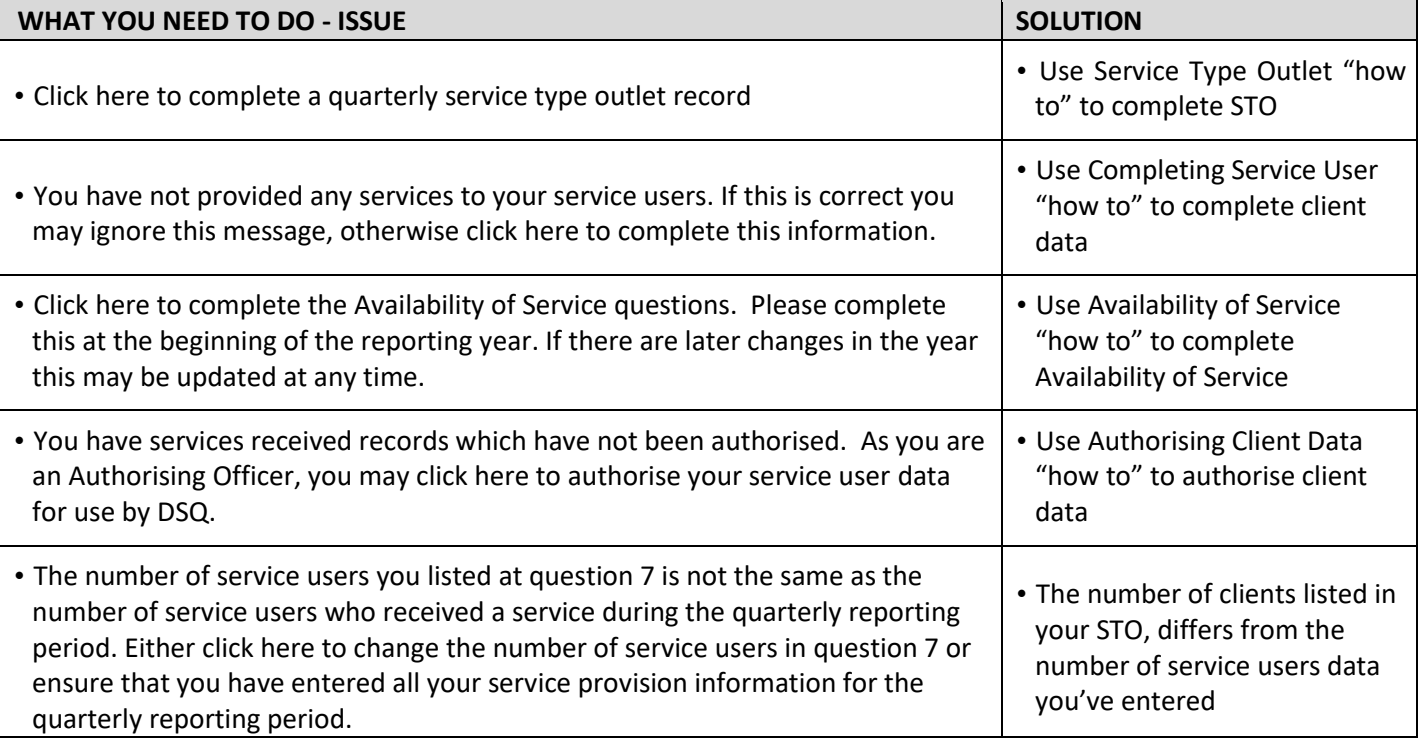

If you are concerned that you have entered the correct data into ODC and are still receiving one of the above messages / any other message except *"Nothing more to do",* please contact your NMDS contact.

#### **REPORTED SERVICES LIST**

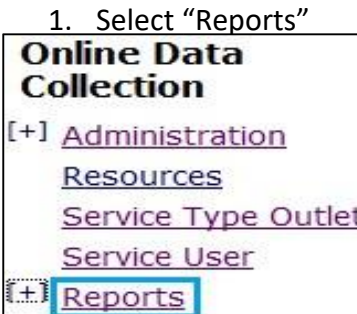

#### 2. Select "Reported Services List"

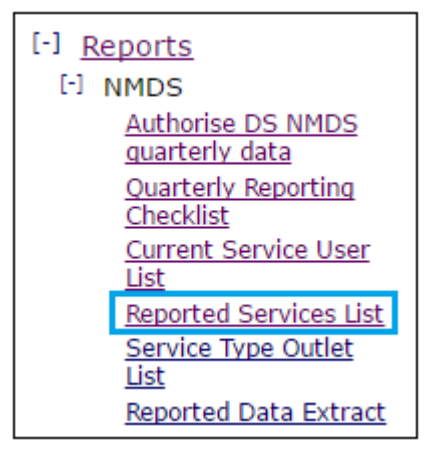

3. Select relevant Service Type Outlet(s), Quarter and Financial year

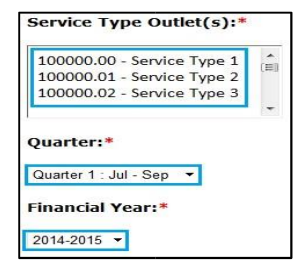

*Multiple Service Type Outlets can be selected at one time by holding the "Ctrl" key down and selecting. (However selecting more than 5, slows the search down and may result in timing out)* 

4. Select "Run Report"

Run Report Reset Fields

This will open a new tab with Service User Data. You will see the following:

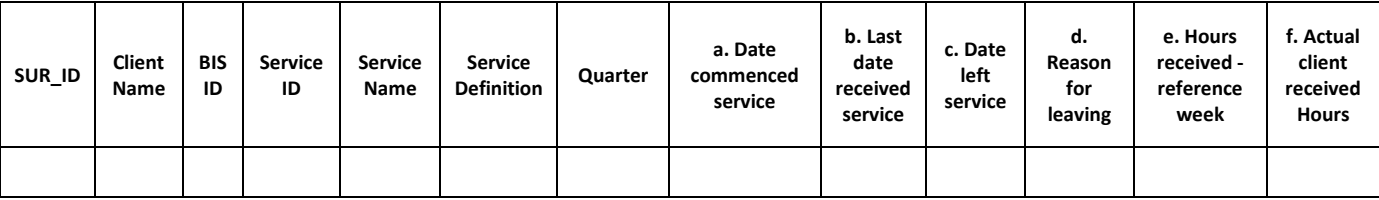

Should you wish to add filters and drill down to specific data, you will need to "export" the data into Microsoft excel.

- o Click anywhere within the data
- o Hold the "Ctrl" and "A" key down
- o Right click anywhere on the data and select "Copy"
- o Open Microsoft Excel
- o Right click in cell A1 and select "Paste"

#### **SERVICE TYPE OUTLET LIST**

1. Select "Reports"

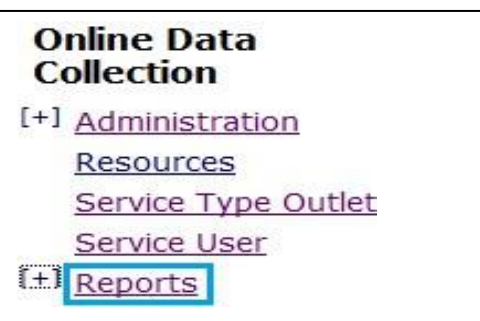

2. Select "Service Type Outlet List"

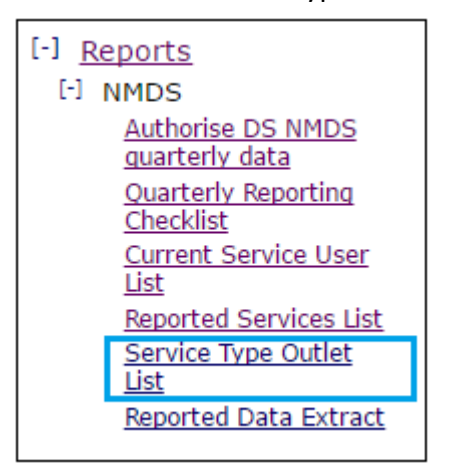

3. Select relevant Service Type

#### Outlet(s), Quarter and Financial year

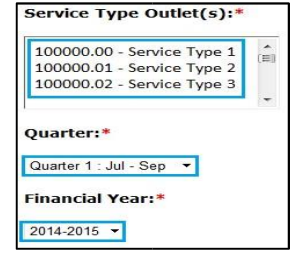

*Multiple Service Type Outlets can be selected at one time by holding the "Ctrl" key down and selecting. (However selecting more than 5, slows the search down and may result in timing out)* 

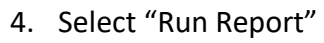

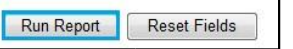

This will open a new tab with Service User Data. You will see the following:

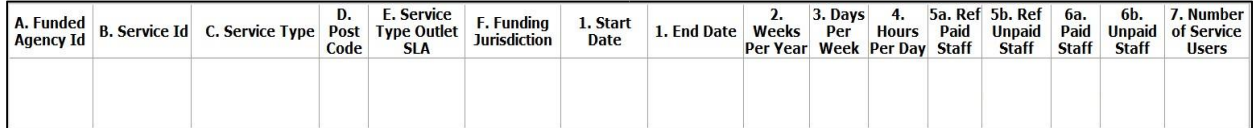

Should you wish to add filters and drill down to specific data, you will need to "export" the data into Microsoft excel.

- o Click anywhere within the data
- o Hold the "Ctrl" and "A" key down
- o Right click anywhere on the data and select "Copy"
- o Open Microsoft Excel
- o Right click in cell A1 and select "Paste"

# **ADDING AN OUTLET FOR NMDS REPORTING**

*The following can only be completed by a System Administrator, or your Regional Data Support Officer (RDSO). Please to get in touch with them to add new outlets to your user profile.* 

1. From the ODC homepage select "Administration"

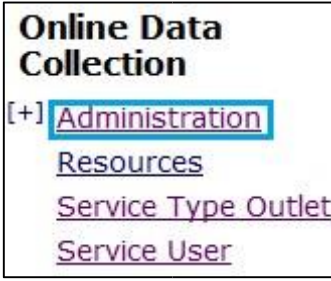

2. Select "Users"

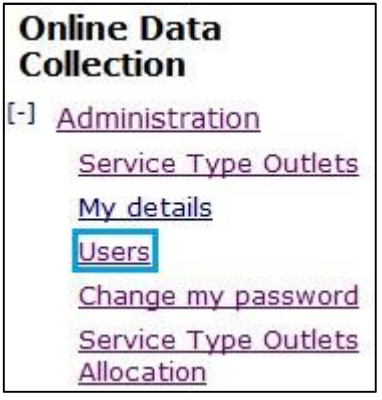

*This will return all users for your agency*

3. Select the users last name

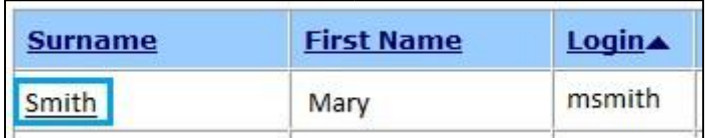

4. Select "Edit a User"

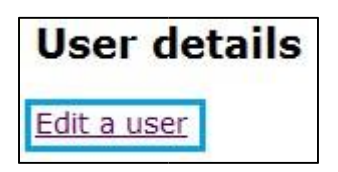

- 5. At the bottom of the user profile, you will select all the relevant outlets for that User
- 6. Select Update

**Update** Delete Cancel